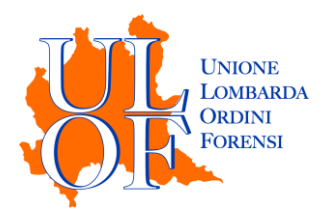

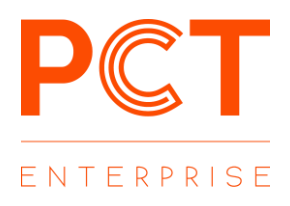

## **ANAGRAFICHE ABITUALI**

**MODALITÀ OPERATIVE** 

PER INSERIRE ANAGRAFICHE ABITUALI

E ASSOCIARE PIÙ AVVOCATI AD UNA PARTE

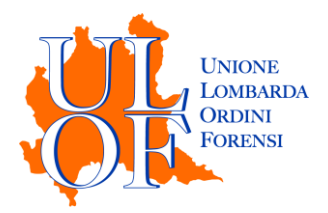

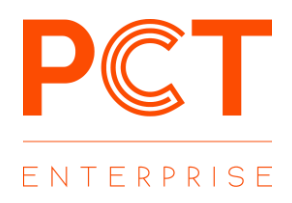

L'applicativo consente al professionista di memorizzare delle anagrafiche abituali, per richiamarle in fase di deposito telematico.

Per procedere all'inserimento di una nuova anagrafica è necessario selezionare il menu impostazioni e premere il tasto "IMPOSTAZIONI ALTRI AVVOCATI"

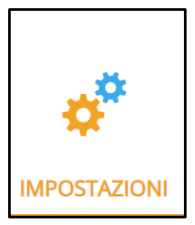

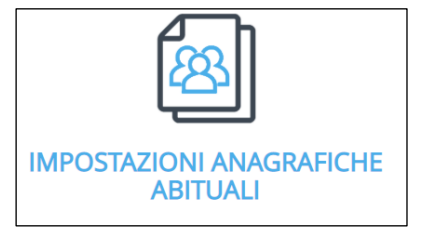

È poi possibile scegliere se inserire una nuova parte abituale o un nuovo avvocato

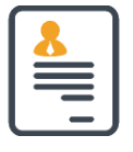

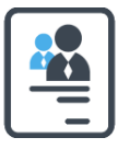

**IMPOSTAZIONI ANAGRAFICA** 

**IMPOSTAZIONI ALTRI AVVOCATI** 

Nella scheda "IMPOSTAZIONI ANAGRAFICA" è presente una tabella dove vengono visualizzate ed è possibile gestire le anagrafiche già inserite.

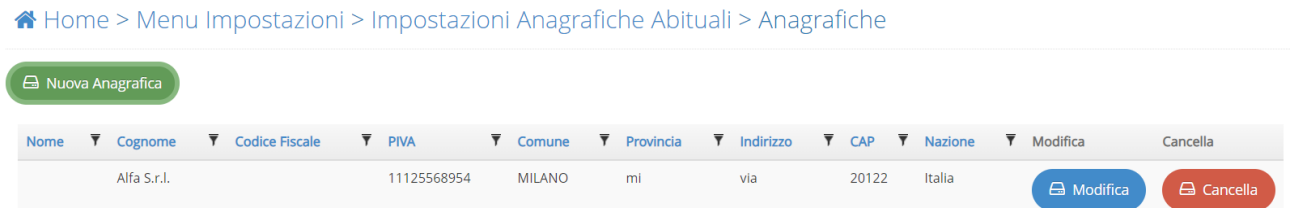

Mediante il pulsante "Nuova Anagrafica" sarà possibile inserire una nuova parte abituale

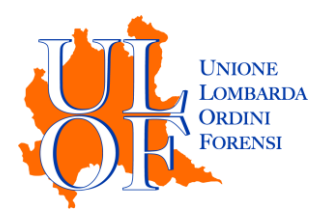

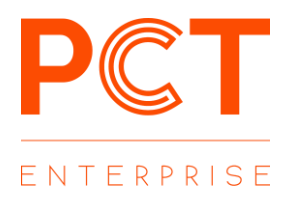

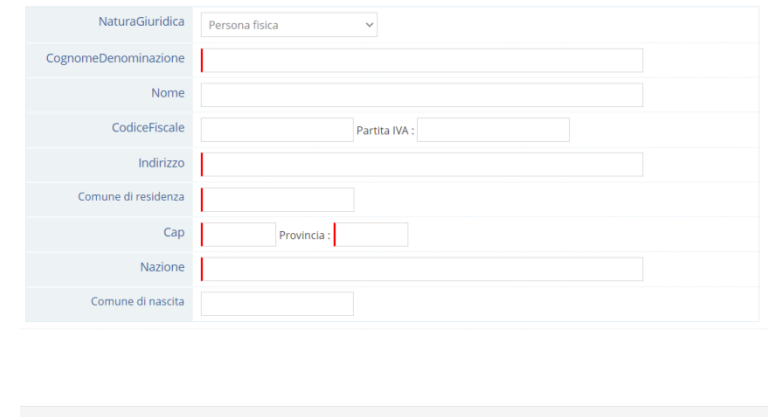

Nella scheda "IMPOSTAZIONI ALTRI AVVOCATI" è presente una tabella dove vengono visualizzate ed è possibile gestire le anagrafiche già inserite

↑ Home > Menu Impostazioni > Impostazioni Anagrafiche Abituali > Impostazioni Altri Avvocati

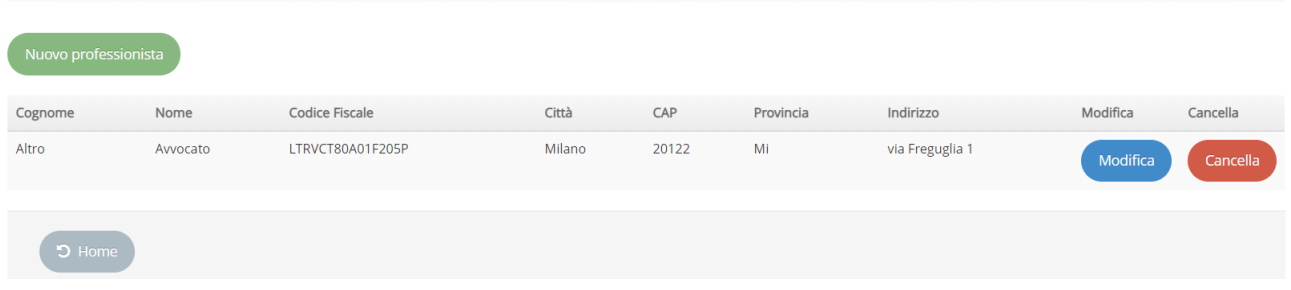

Mediante il pulsante "Nuovo professionista" sarà possibile inserire un nuovo avvocato.

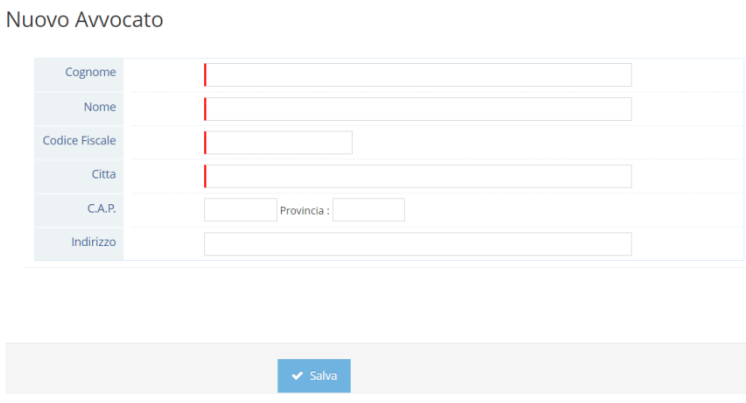

UTILIZZARE LE ANAGRAFICHE ABITUALI

L'inserimento delle parti abituali già create sarà possibile in fase di creazione del fascicolo, nel tab dedicato all'inserimento/modifica delle parti

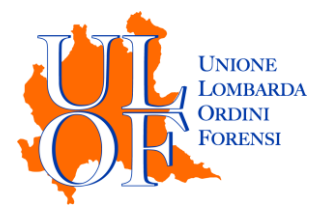

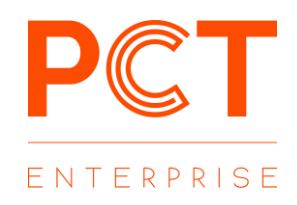

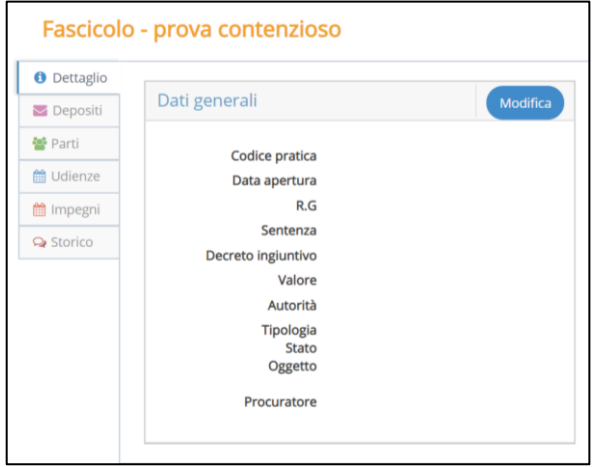

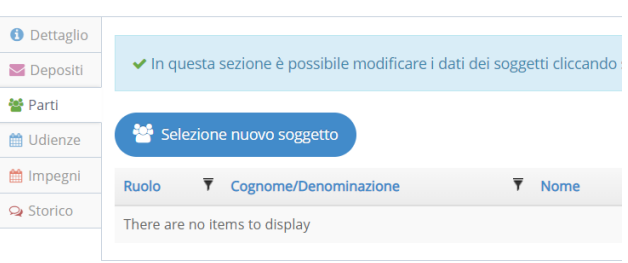

Dopo aver cliccato su "Selezione nuovo soggetto" sarà possibile

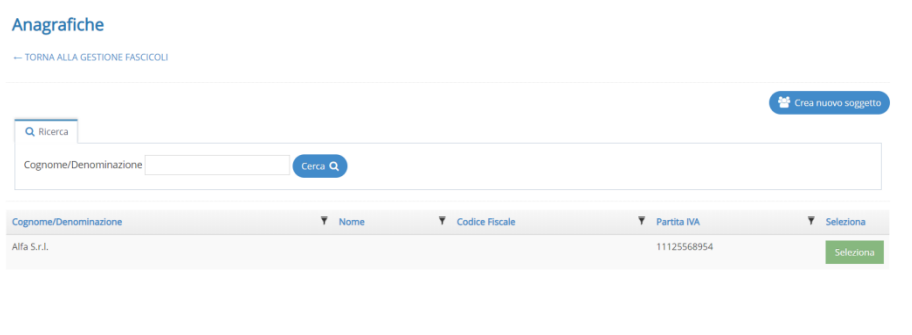

- Creare un nuovo soggetto: il soggetto così creato NON verrà aggiunto all'anagrafica delle parti abituali
- Inserire un soggetto già creato, utilizzando il tasto "Seleziona".

Dopo aver selezionato il soggetto desiderato sarà possibile selezionare Il ruolo da assegnare alla parte, nonché – eventualmente – il nominativo dell'avvocato principale e degli altri avvocati

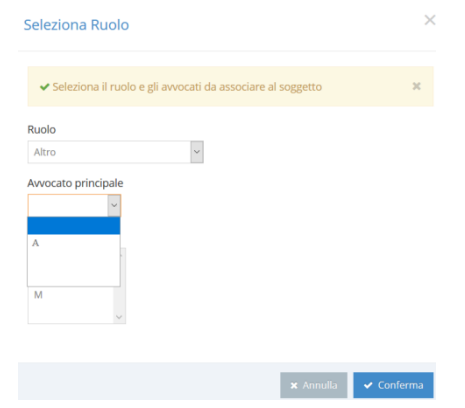

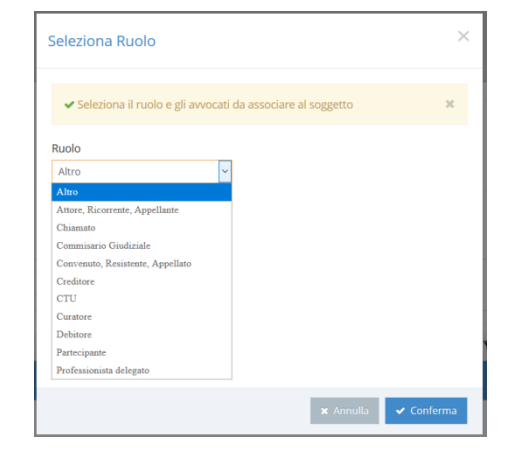

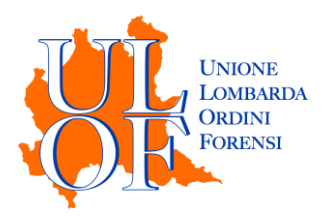

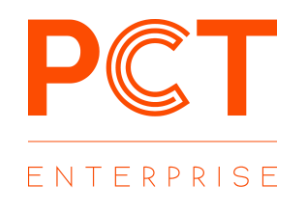

In fase di generazione del deposito, nella maschera dedicata all'inserimento/modifica delle parti, sarà comunque possibile modificare la parte così inserita.

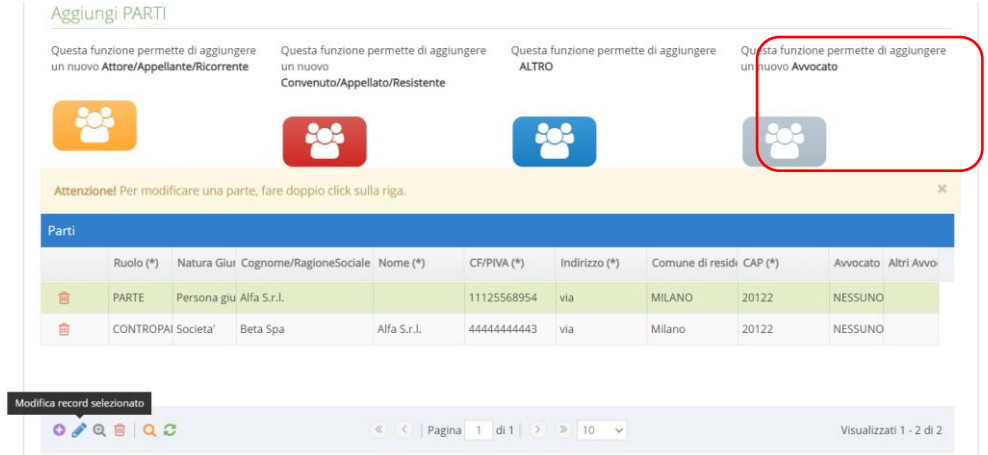

Nella tabella dedicata all'inserimento/modifica dei dati è possibile anche aggiungere un ulteriore codifensore, selezionandolo nel campo "Altri Avvocati", dopo averlo inserito con l'apposito tasto.

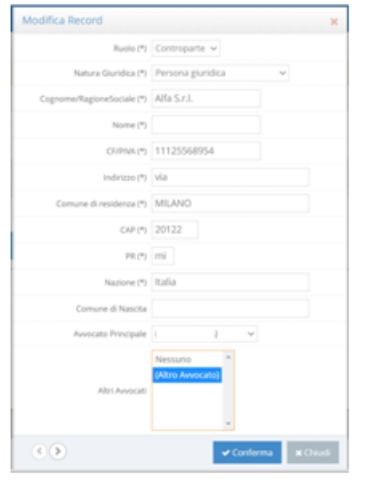

Nella sezione altri avvocati è presente l'elenco di tutti gli avvocati censiti in anagrafica.

Per l'inserimento di un ulteriore avvocato, oltre al principale, sarà sufficiente evidenziare il nominativo desiderato.

Terminata la selezione premere il tasto "Conferma " per chiudere la scheda.